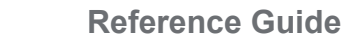

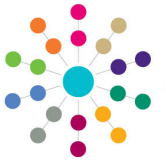

**Governors**

**Amending Governing Body Basic Details**

## **Amending Basic Details**

- 1. On the **Governing Body Search**  page, search for the required governing body.
- 2. Double-click the required governing body to display the **Governing Body** page.
- 3. Select the **Basic Details** tab to display the **Governing Body Details**. Amend the following details, if required:
	- a. Enter a new **Body Name** (must be unique).
	- b. Select a new **Establishment**.

**Current Full Governors**, **Current Other Governors** and **Maximum Full Governors** are automatically completed based on the establishment.

- c. Select a new **Reconstitution Date**.
- d. Select a new **Address** using the **Adress Search**.
- e. Enter a new **Telephone Number**.
- 4. Click the **Save** button.

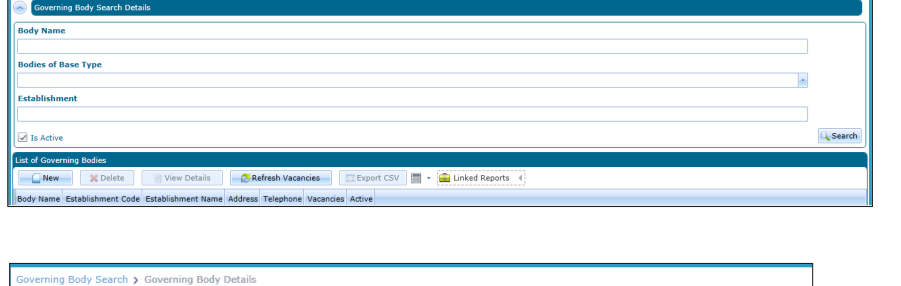

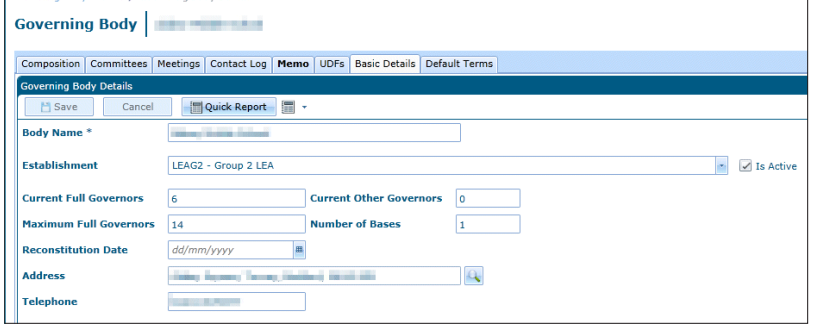

**Linking a Base**

1. On the **Bases Linked to Governing Body** panel, add a new base by clicking the **Add** button to display the **Base Search** dialog.

ses Linked to Governing Body  $Add$ **X** Delete  $\triangledown$  School No.  $\triangledown$  Control  $\nabla$  Active  $\nabla$  $\nabla$  Base Type  $\nabla$  LA Name **Junior School**  $1001$ **FOUNDATION OLD** Yes

- 2. Search for the required base and click the **Select** button to display the **Governing Body Basic Details** tab.
- 3. Click the **Save** button.

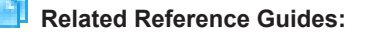

• **Governors Primary Navigation**

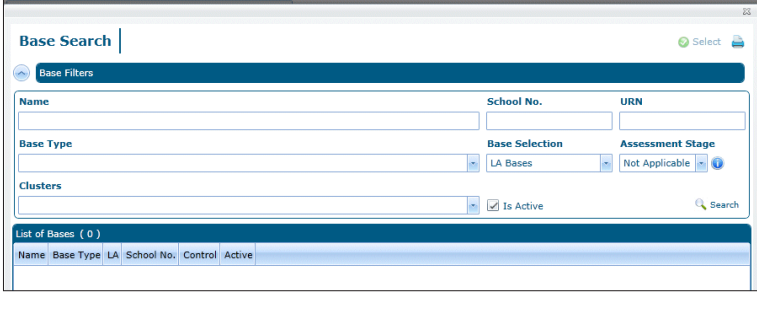

## **CAPITA**

Capita One. Tel: 01234 838080. Email: info@capita-one.co.uk. Web: www.capita-one.co.uk. © Capita Business Services Ltd. 2018. All rights reserved. No part of this publication may be reproduced, photocopied, stored on a retrieval system, translated or transmitted without the express written consent of the publisher.<br>For more detailed instructions refer to the online help file or handbook. You can contact the Servi This guide is based on the version of the software (Autumn 2015, 3.58) in use at the time of publication.